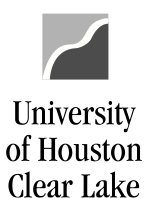

**PeopleSoft General Ledger Documentation** 

SUBJECT: How to Run the Requisition Workflow Query Page 1 of 2

To find all requisitions that have not been approved in PeopleSoft Finance, run the UHS\_WF\_REQ\_NOT\_APPROVED query. The navigation is as follows:

## REPORTING TOOLS – QUERY – QUERY MANAGER

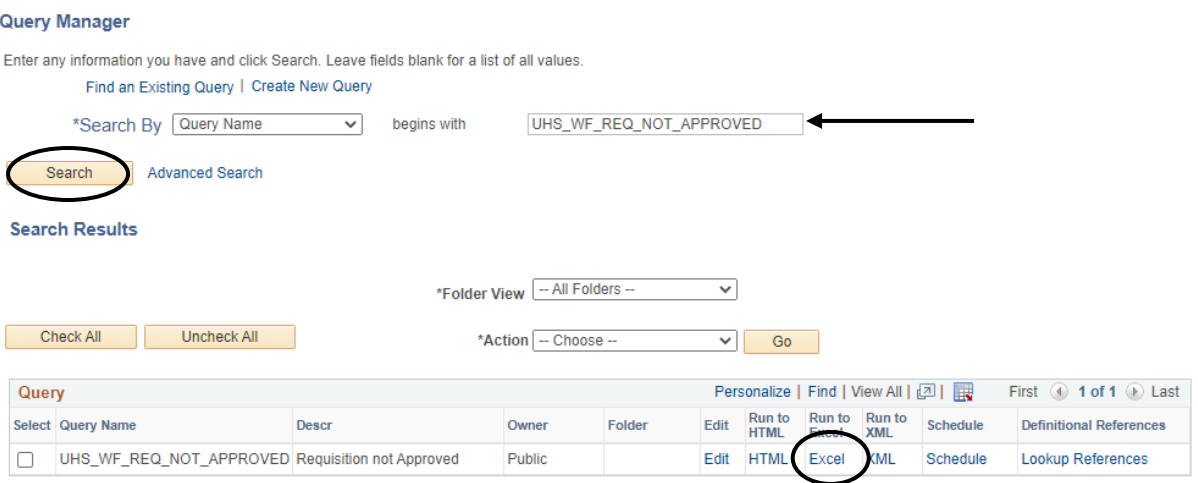

- 1. Enter UHS\_WF\_REQ\_NOT\_APPROVED in the Search By query name field.
- 2. Click Search
- 3. Under the Search Results section, click the "Excel" hyperlink to run the query to excel.

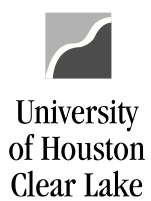

## SUBJECT: How to Run the Requisition Workflow Query Page 2 of 2

## UHS\_WF\_REQ\_NOT\_APPROVED - Requisition not Approved

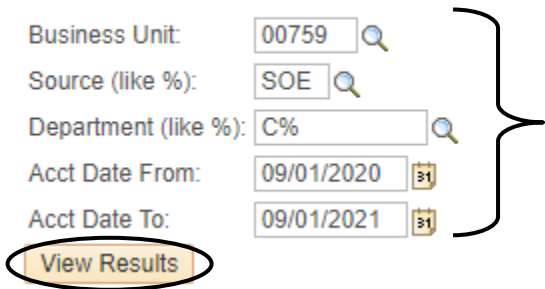

- 4. In the criteria section, enter the following:
	- ➢ Business Unit enter "00759".
	- $\triangleright$  Source (like%) enter the workflow source to pull data by source.
	- ➢ Department (like%) enter the Department ID to pull data by department or
	-
- enter "C%" to pull all departments.
	- ➢ Acct Date From enter the date to pull data from
	- ➢ Acct Date To enter the date to pull data up to
- 5. Click Wiew Results

The search results are displayed:

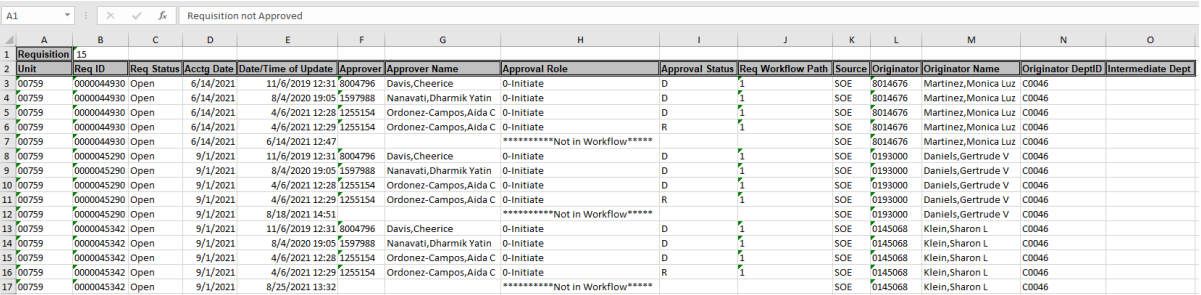

These results will list all requisitions that have not been approved by Purchasing along with the workflow status and path.

NOTE: ALL REQUISITIONS MUST BE TURNED INTO PURCHASE ORDERS OR CANCELLED BEFORE YEAR END.